# **فصل -2 دسترسی ارزیابی کنندگان به سیستم ارزیابی:**

ارزیابی کنندگان دارای دسترسی های بیشتری نسبت به ارزیابی شونده ها هستند .در منو ارزیابی و نتایج ارزیابی لیست پرسنل زیرمجموعه که باید توسط آنها ارزیابی شود نمایش داده می شود.

پس از ارزیابی پرسنل زیر مجموعه، وضعیت ارزیابی پرسنل در صفحه نخست به ارزیابی کننده نمایش داده می شود.

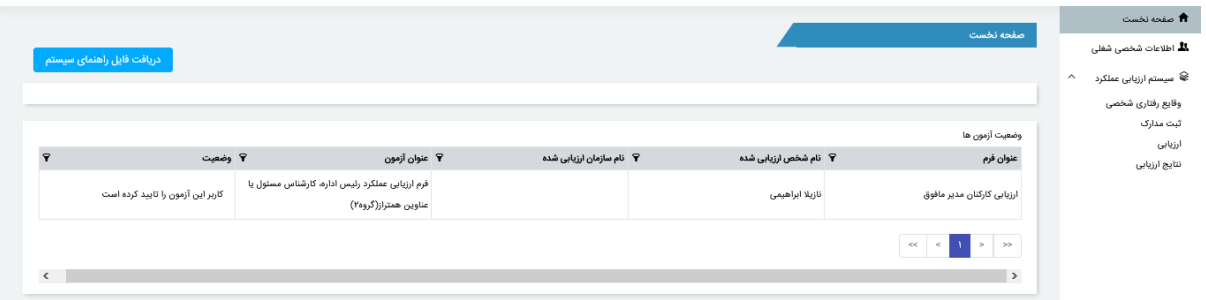

 پس از اینکه در منو ارزیابی، ارزیابی شونده ارزیابی شود، دیگر امکان ویرایش، حذف و یا تعریف شاخص جدید وجود ندارد.

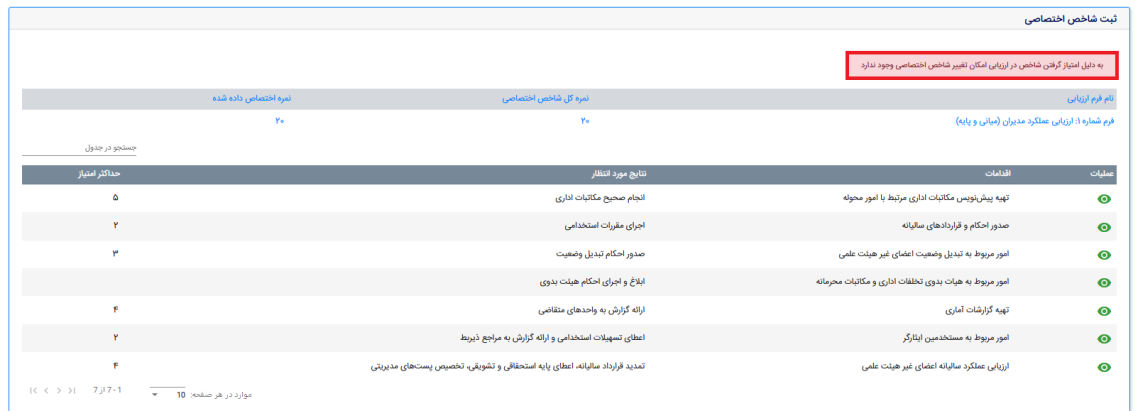

2(**وقایع رفتاری اعضا:** این قسمت جهت ثبت فعالیت هایی است که ارزیابی شونده در دوره ارزیابی مربوطه انجام داده است)مانند برگزاری همایش(

دقت کنید به وقایع رفتاری ثبت شده نمره ای تعلق نمی گیرد و فقط جهت یاددآوری به ارزیابی کننده مربوطه است.

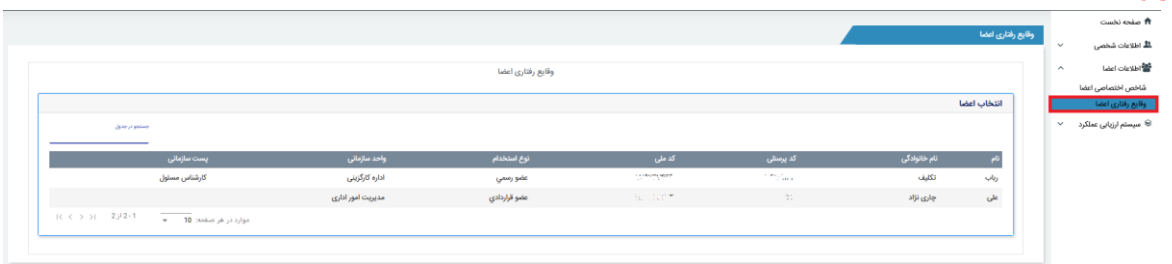

برای ثبت وقایع رفتاری اعضا در یک دوره ارزیابی همانطور که در تصویر نشان داده شده است ابتدا فرد مورد نظر را انتخاب نمایید و سپس اگر فرد وقایع ثبت کردن باشد با استفاده از آیکن چشم، امکان مشاهده آن برای شما وجود دارد و در صورتیکه بخواهید می توانید با استفاده از آیکن + برای فرد مورد نظر وقایع رفتاری ثبت نمایید.

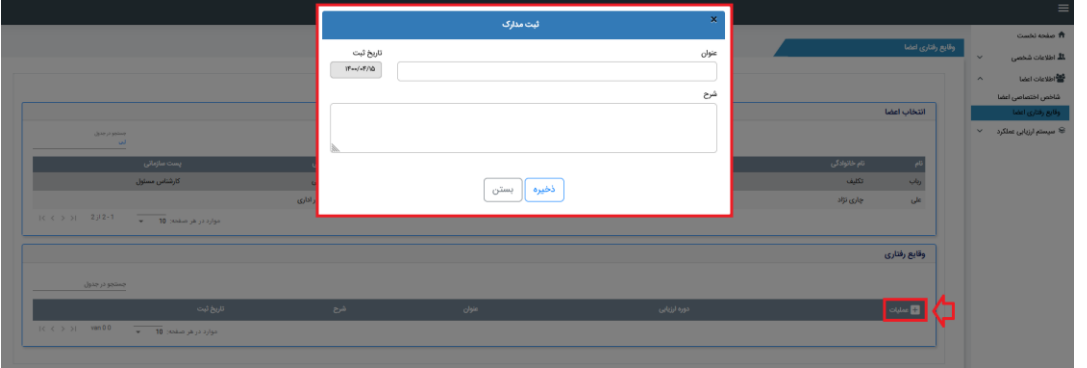

# **ارزیابی پرسنل توسط ارزیابی کننده:**

در قسمت ارزیابی/ارزیابی کارکنان، لیست کارکنان نمایش داده می شود.با توجه به اینکه ممکن است ارزیابی مراحل قبل به طور کامل انجام نشده باشد، یک ستون با عنوان" امکان ارزیابی وجود دارد؟ "و اگر برای فردی ارزیابی مراحل به طور کامل انجام شده باشد، مانند تصویر زیر این ستون برای آن فرد تیک خورده است و به این معناست که شما می توانید آن فرد را ارزیابی نمایید.

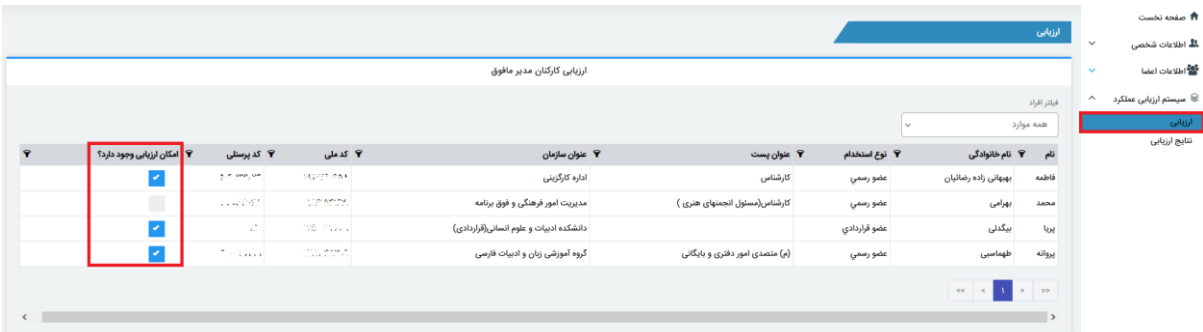

برای ارزیابی هر پرسنل الزم است روی سطر مربوط به مشخصات آن شخص کلیک نمایید.)فقط پرسنلی را می توانید ارزیابی کنید که ستون آیا امکان ارزیابی وجود دارد، برای آنها تیک خورده باشد.) و سپس فرم ارزیابی فرد را انتخاب کنید.

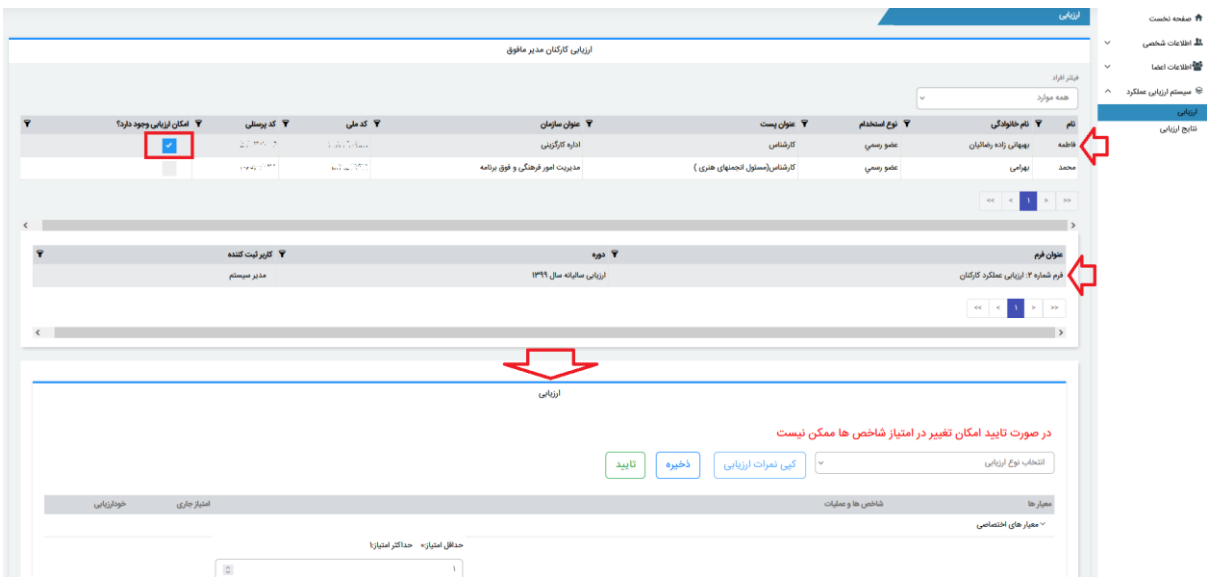

درصورتیکه امکان کپی نمرات برای شما وجود دارد، می توانید یکی از آزمون هایی را که در مرحله قبل انجام شده است. برای مثال خودارزیابی را انتخاب نمایید و سپس بر روی دکمه کپی نمرات ارزیابی کلیک کنید و پس از انجام عملیات فقط نمره شاخص هایی که به نظر شما نیاز به تغییر دارد را عوض نموده و ارزیابی را ذخیره و تایید کنید.

### در صورت تایید امکان تغییر در امتیاز شاخص ها ممکن نیست بدلیل اینکه شما تا بحال این آزمون را ذخیره نکرده اید امکان تایید این آزمون را ندارید

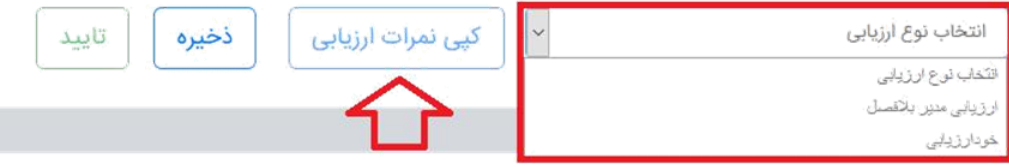

نکات مهم هنگام پر کردن فرم ارزیابی:

 اگر شخص انتخاب شده بیش از یک ارزیابی کننده داشته باشد، نتایج ارزیابی سایر ارزیابی کننده های شخص انتخاب شده مانند تصویر برای ارزیابی کننده نمایش داده می شود و درصورتیکه ارزیابی مرحله قبل کامل و تایید نشده باشد، فرم ارزیابی پرسنل مورد نظر برای شما باز نمی شود.

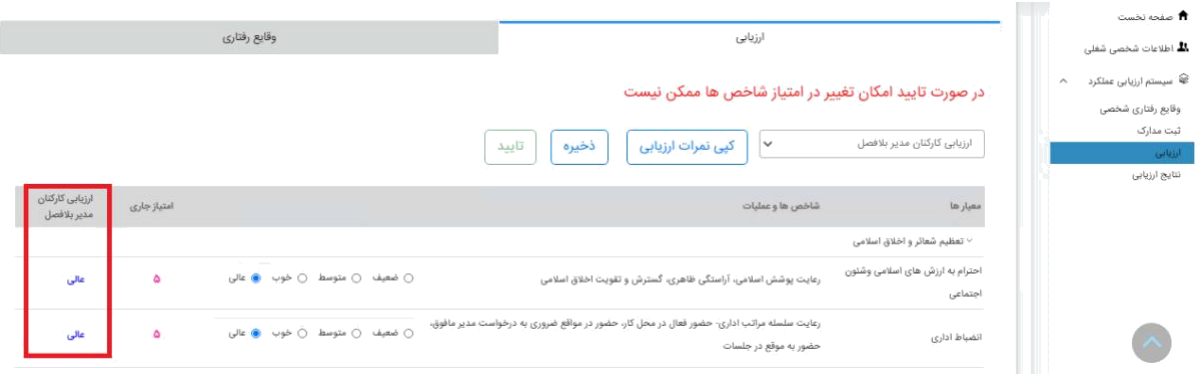

- تا زمانیکه آزمون ارزیابی پرسنل انتخاب شده را به صورت کامل انجام نداده باشید گزینه تایید فعال نمی شود اما می توانید آزمون را تا جایی که انجام داده اید ذخیره کنید.
	- در صورت تایید آزمون، امکان تغییر در نمره وارد شده برای شاخص ها وجود ندارد.
- اگر پرسنل مدرک یا توضیح برای شاخصی ثبت کرده باشند، هنگام ارزیابی برای شاخص های دارای مدرک یا توضیحات مانند تصویر زیر آیکن ضمیمه نمایش داده می شود.

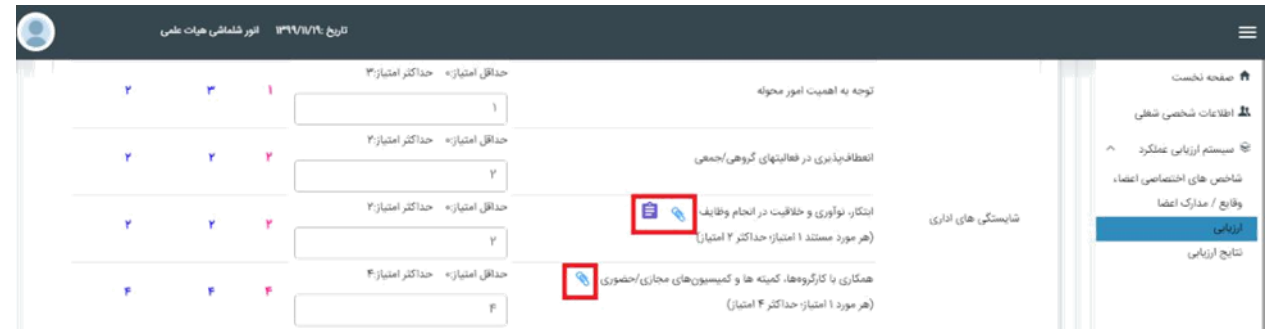

 جهت مشاهده کافیست آیکن مورد نظر را انتخاب نمایید و سپس آیکن چشم را جهت مشاهده جزئیات مدارک یا توضیحات انتخاب کنید. مشاهده مدارک:

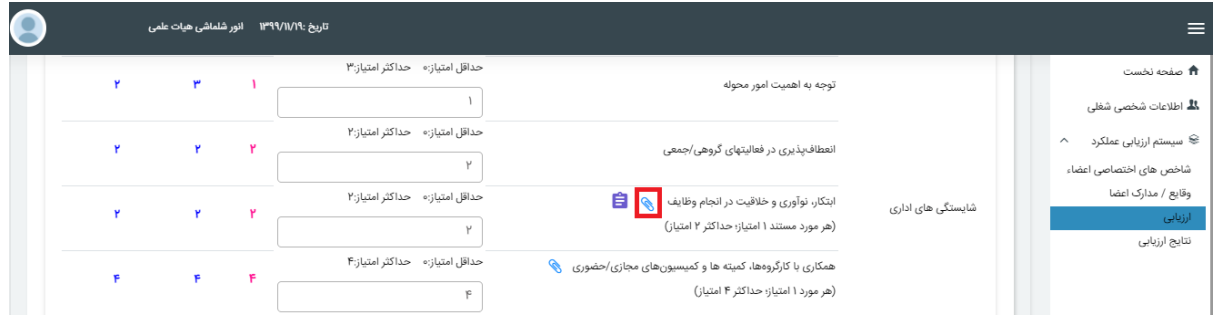

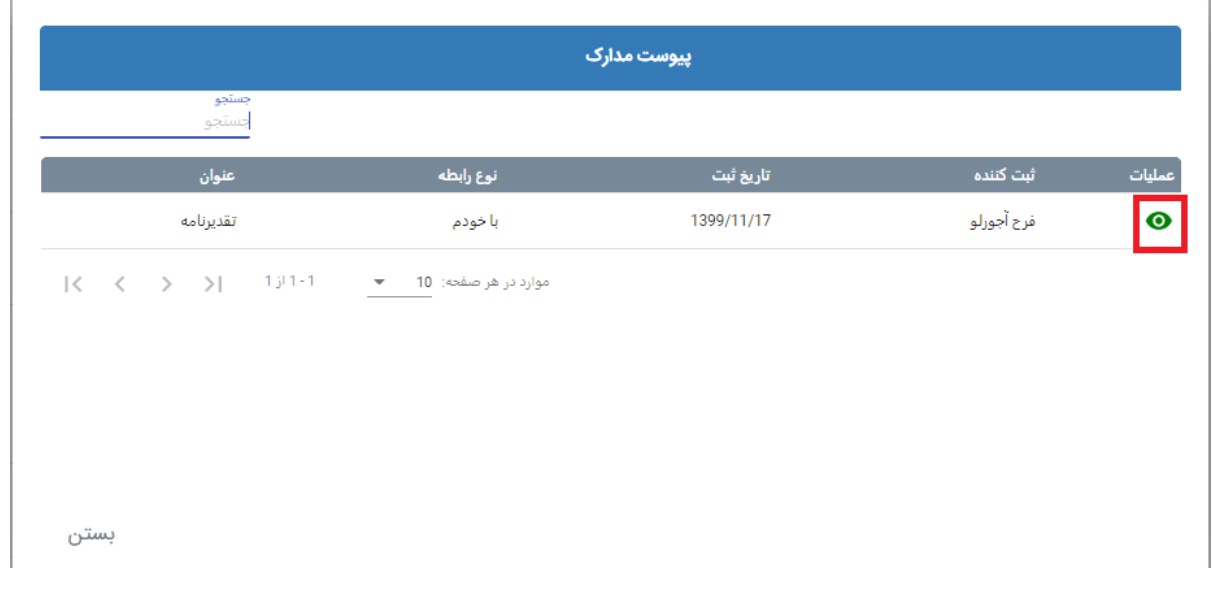

## مشاهده توضیحات:

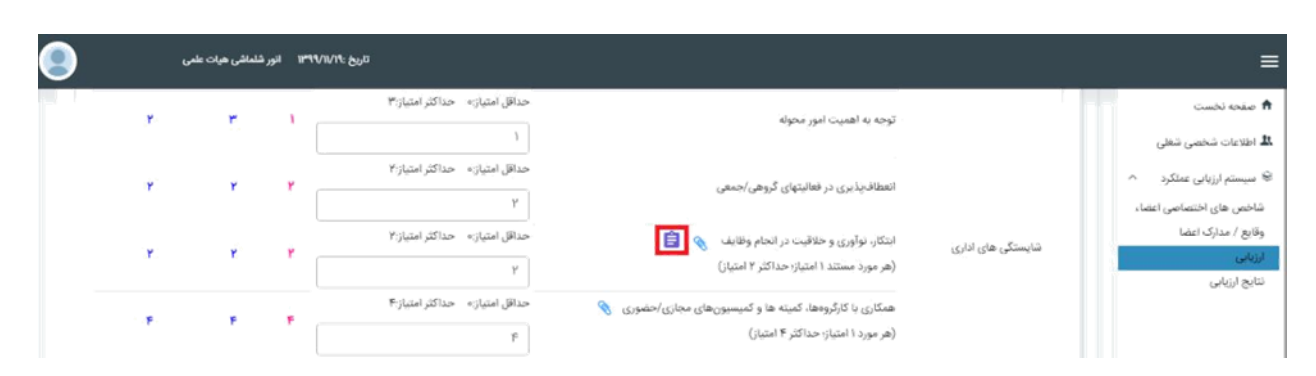

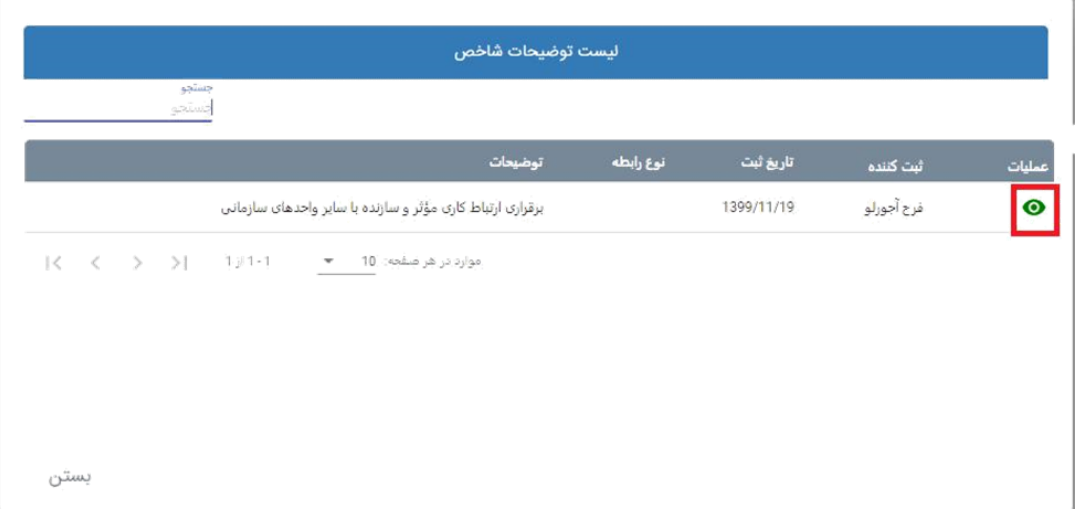

 درصورتیکه برای ارزیابی کننده نیز امکان ثبت مدرک یا توضیح برای شاخص های ارزیابی شونده فراهم باشد، با انتخاب آیکن، در قسمت عملیات، آیکن + وجود خواهد داشت و با انتخاب آیکن می توانید مدرک یا توضیحات ثبت نمایید.

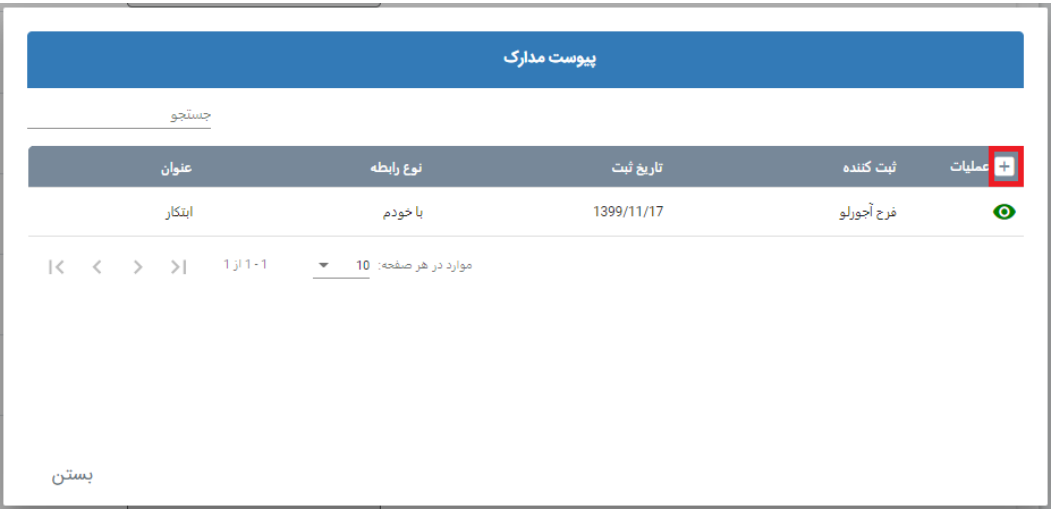

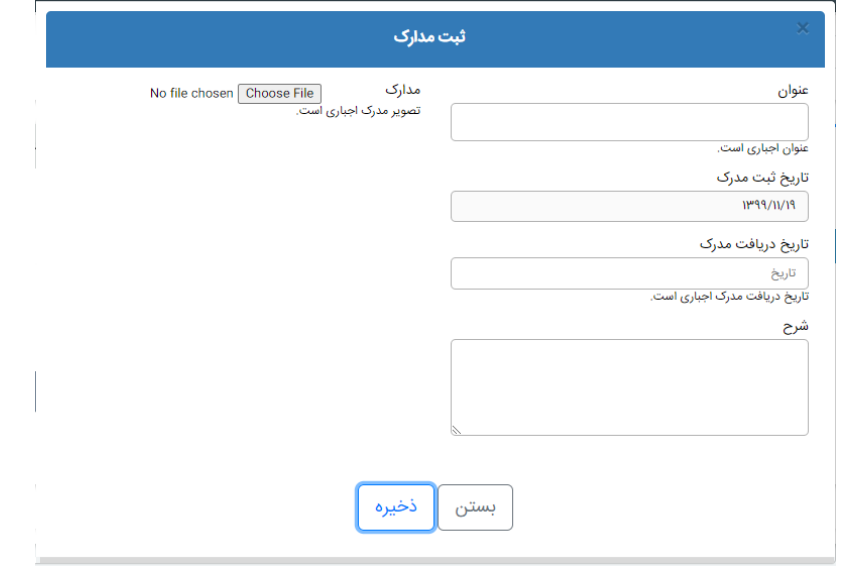

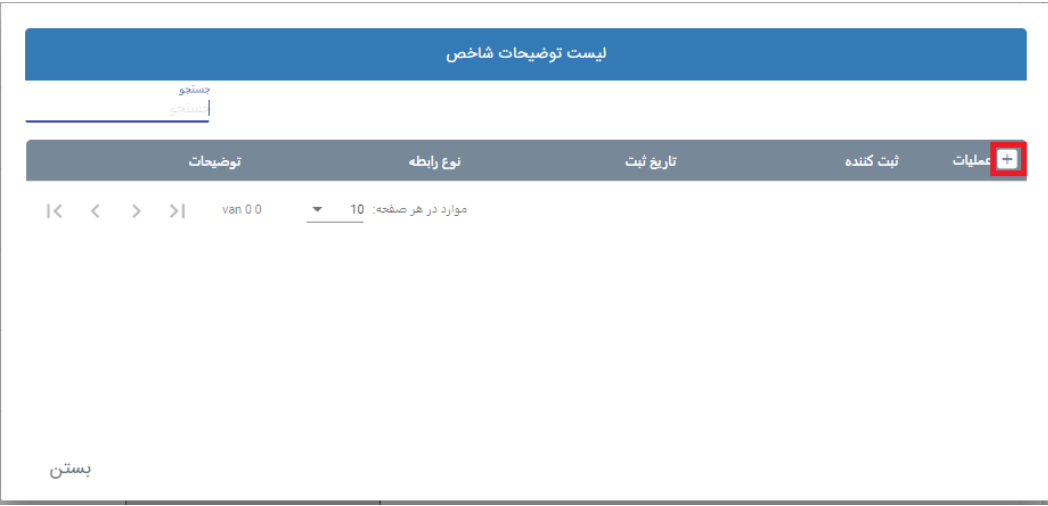

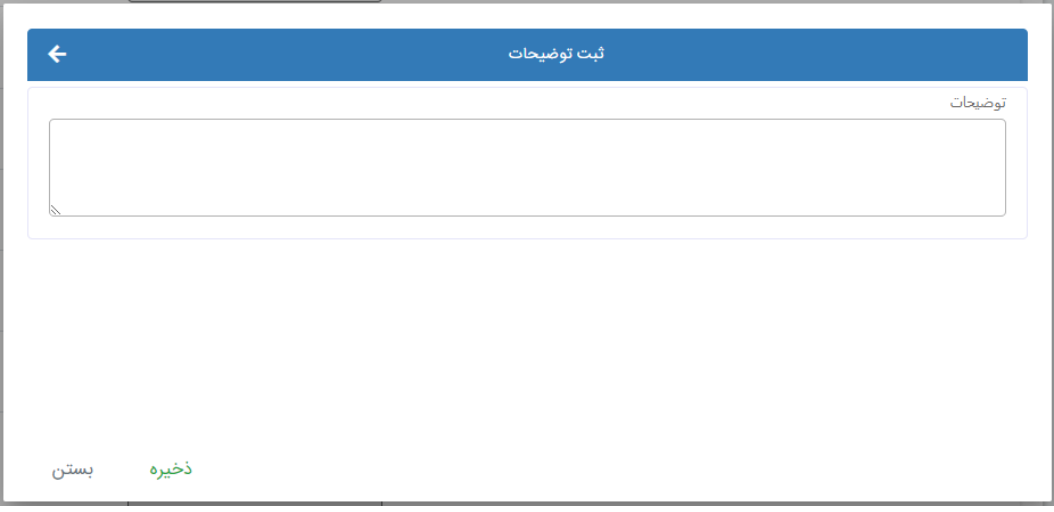

 وضعیت فرایند ارزیابی پرسنل را می توانید از صفحه نخست مشاهده نمایید .در صورتی که وضعیت آزمون در حالت تایید شده باشد پیام"کاربر این آزمون را تایید کرده است "را مانند تصویر زیر می توانید مشاهده نمایید.

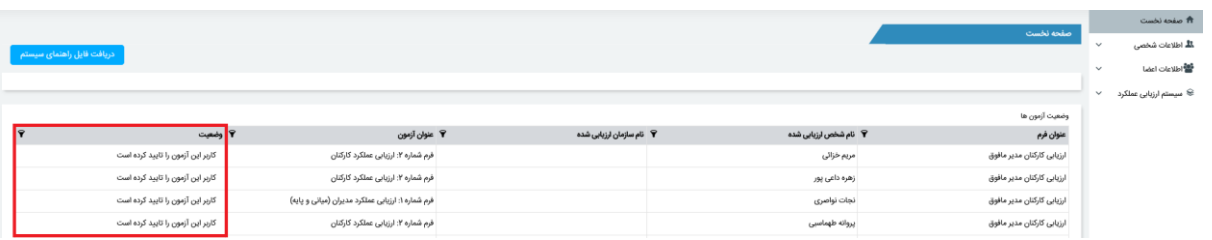

# **نتایج ارزیابی:**

نتایج ارزیابی برای ارزیابی کنندگان شامل دو بخش مشاهده نتیجه ارزشیابی شخصی(برای اعضا غیر هیات علمی)، مشاهده نتیجه پرسنل است.

1(**مشاهده نتیجه ارزشیابی شخصی:**

این قسمت در فصل 1 به طور مفصل توضیح داده شد.

2(**مشاهده نتیجه ارزیابی پرسنل:**

ارزیابی کنندگان می توانند نتیجه ارزیابی پرسنل را در این قسمت مشاهده نمایند .همانطور که در تصویر زیرمشخص است، جهت مشاهده نتیجه ارزیابی روی نام پرسنل مورد نظر کلیک نمایید.

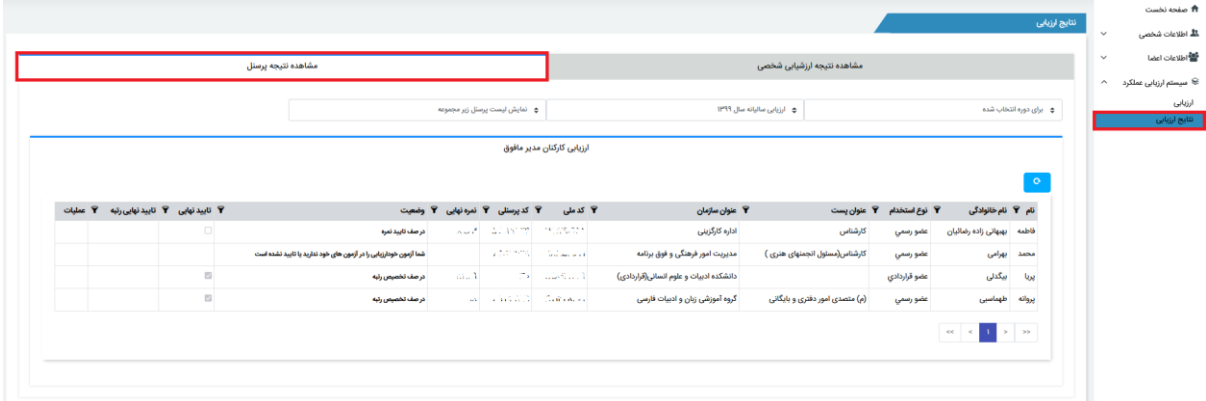

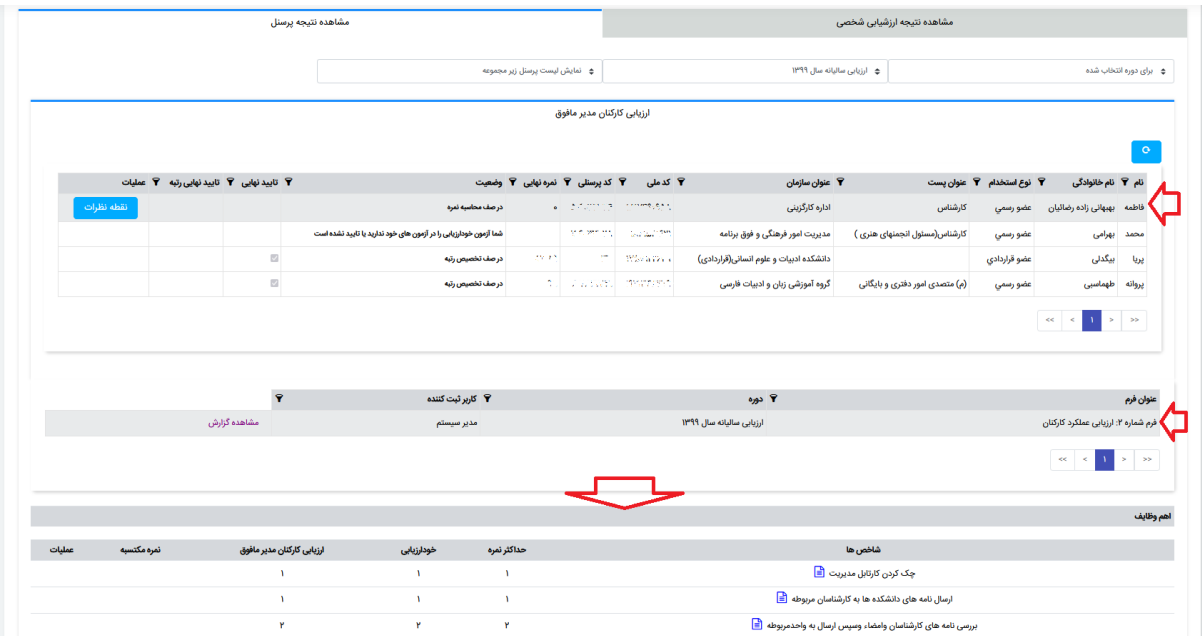

برای مشاهده نتیجه ارزیابی هر فرد، آن شخص را انتخاب می نماییم.

### ثبت نقطه نظرات:

با کلیک بر روی نام افرادی که وضعیت آنها در صف محاسبه نمره است، دکمه نقطه نظرات قابل مشاهده است که می توانید نظرات خود را نسبت به پرسنل مورد نظر ثبت نمایید.)انجام این فرایند اختیاری است(

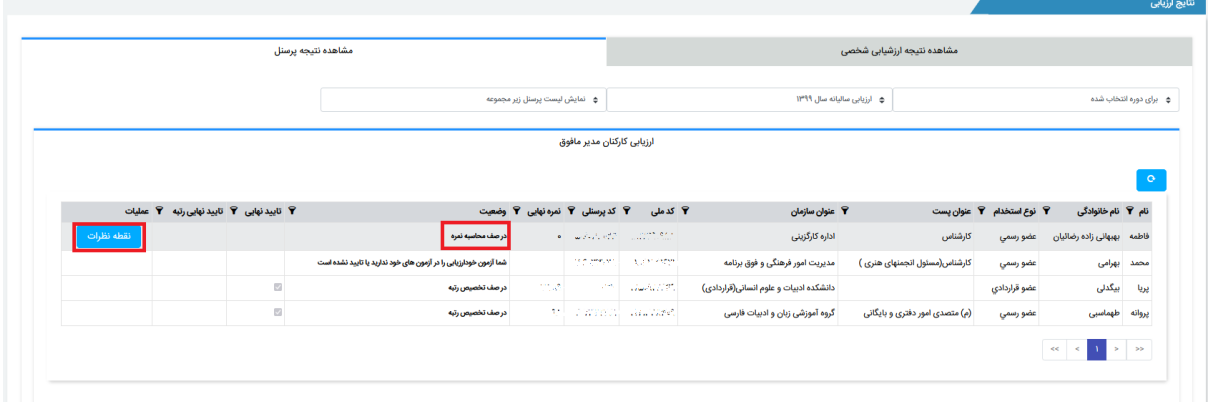

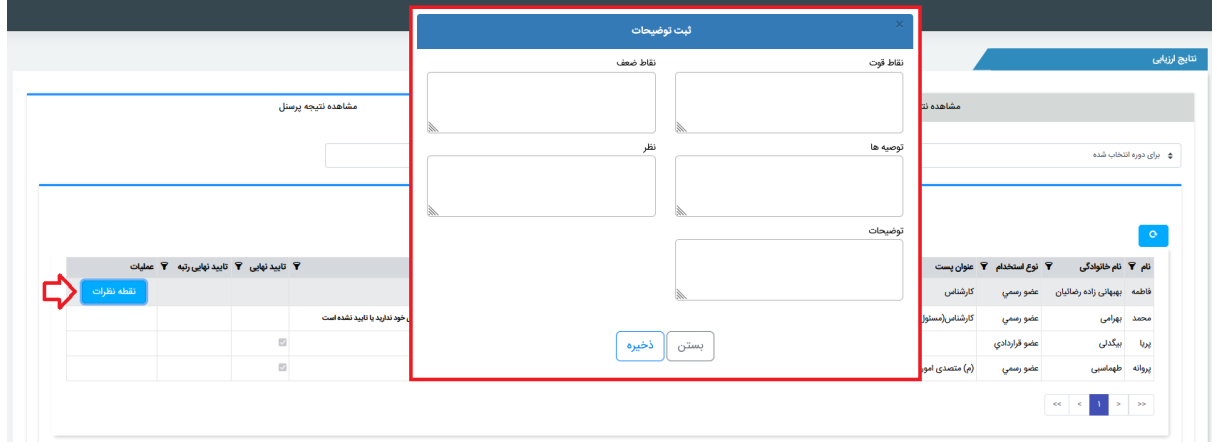

پاسخ به اعتراض:

در صورتیکه پرسنل زیر مجموعه شما نسبت به نمره ثبت شده از طرف مدیر اعتراض داشته باشند، اعتراض خود را ثبت و مدیر می تواند در قسمت نتایج ارزیابی اعتراض افراد را مشاهده و به آن پاسخ دهد و در صورت داشتن دسترسی به دکمه ویرایش نمره، درصورت صالحدید نمره را ویرایش نماید تا در کمیته تجدیدنظر تغییرات مورد بررسی قرار بگیرد.

برای مشاهده لیست پرسنل زیر مجموعه که نسبت به نمره اعتراض داشته اند مانند تصویر زیر، گزینه نمایش لیست اعتراض پرسنل را انتخاب نمایید.

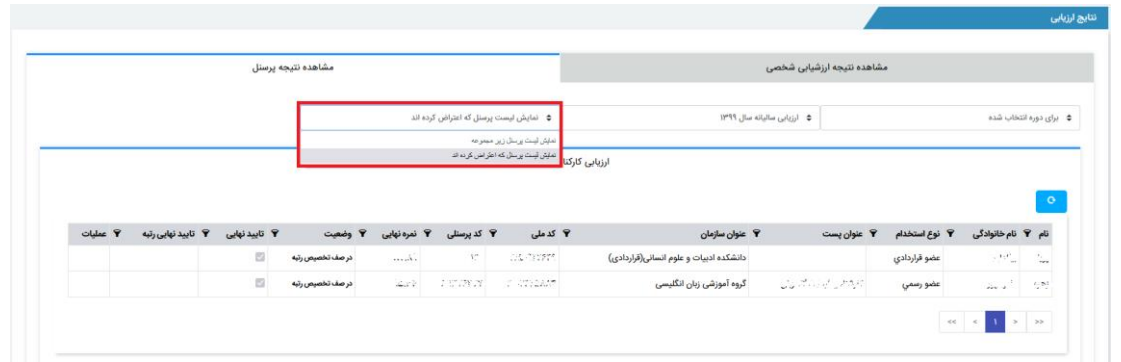

سپس از لیست نام فرد مورد نظر را انتخاب کرده و با کلیک بر روی فرم ارزیابی، ریز نمرات همراه با گزینه نمایش اعتراض نشان داده می شود.

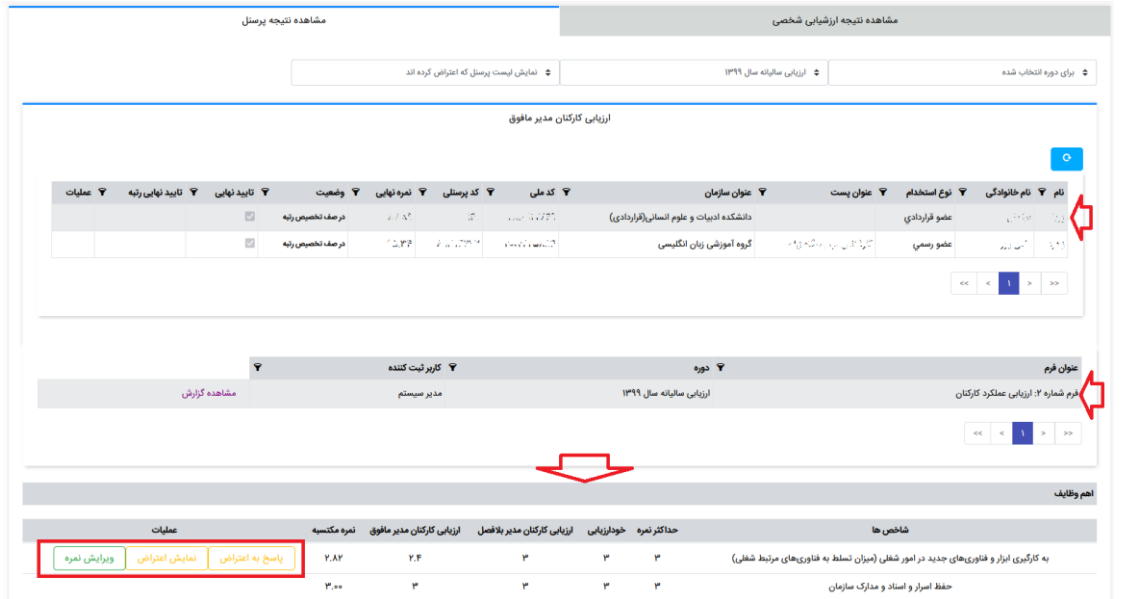

با انتخاب گزینه نمایش اعتراض می توانید توضیحات پرسنل را بخوانید و در قسمت پاسخ به اعتراض، به آن جواب دهید.

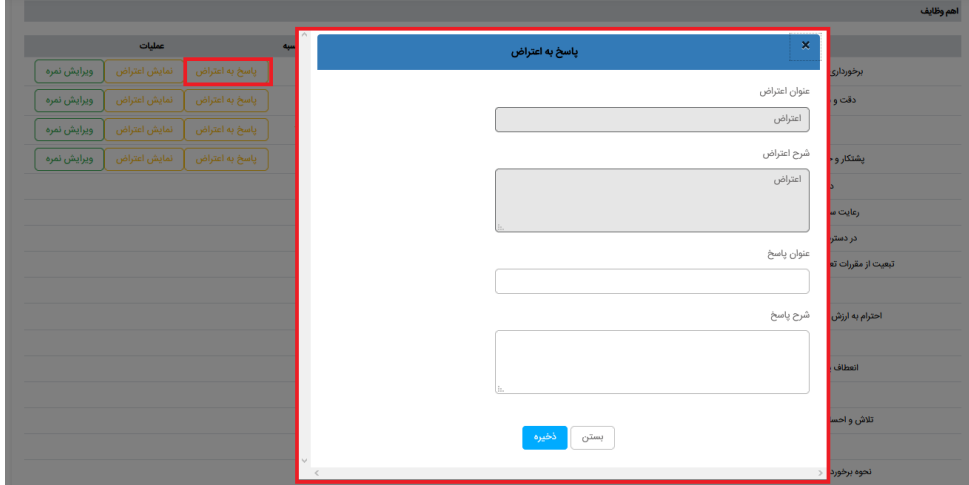

در صورت صالحدید با استفاده از گزینه ویرایش نمره، نمره را تغییر دهید. دقت نمایید درصورتیکه ارزیابی کننده های دیگر نمره مربوط به سوالی که کاربر نسبت به آن اعتراض کرده است را تغییر داده باشند، با انتخاب گزینه ویرایش نمره، سوابق تغییرات قابل مشاهده است.

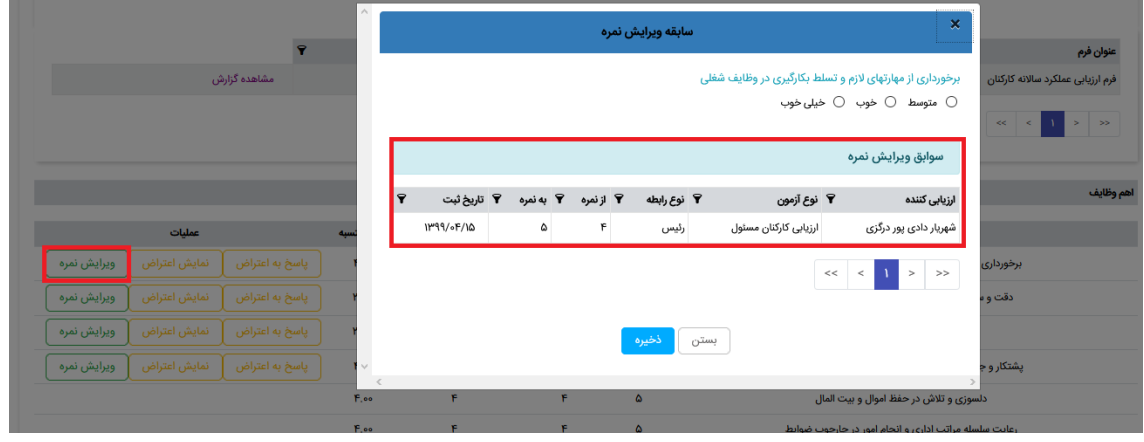

گزارش گیری:

پس از پایان فرایند ارزیابی می توانید در قسمت نتایج ارزیابی با انتخاب نام پرسنل و با کلیک بر روی فرم ارزیابی، مانند تصویر زیر از ارزیابی گزارش بگیرید و با انتخاب گزینه ذخیره گزارش، آن را به صورت فایل pdfدریافت کرده و یا پرینت بگیرید.

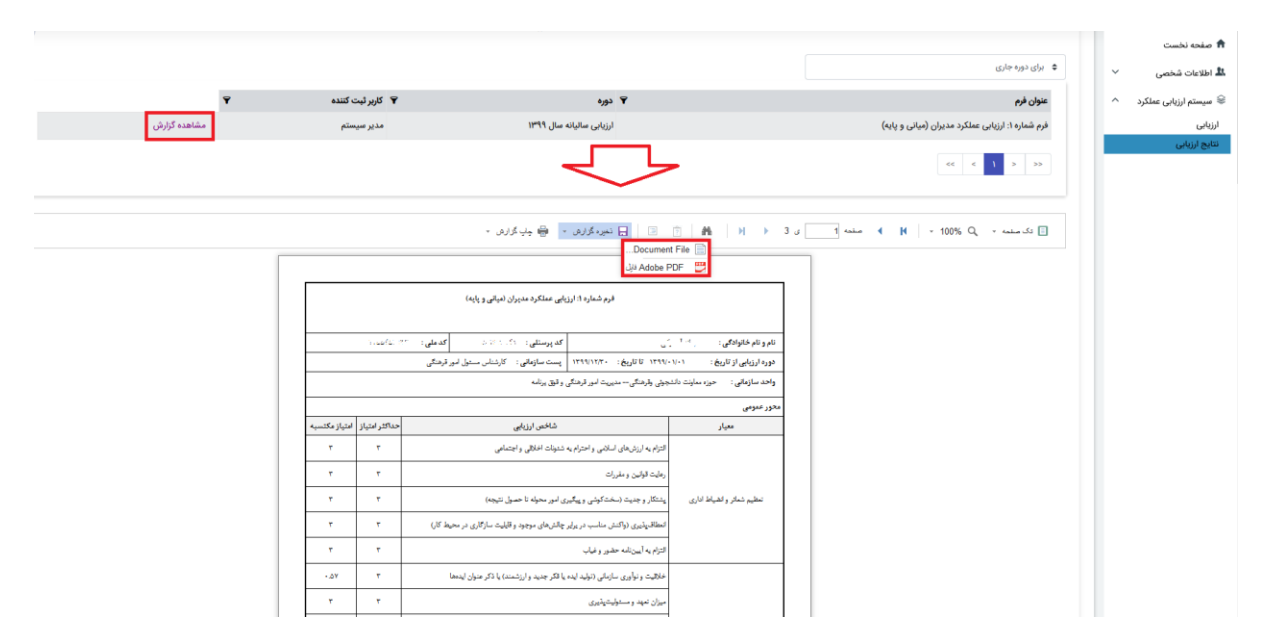